# **HIKVISION®** 2017 iVMS-4200 Part 2B Adding Device - Manually

© 2015 Hikvision USA Inc. All Rights Reserved. Confidential and Proprietary.

### Add Device Manually

- iVMS-4200 cannot *auto* detect remote (WAN) devices
- To add devices, in Device Management [1], Server tab [2], highlight "Encoding Device" and click "Add Device" [4]

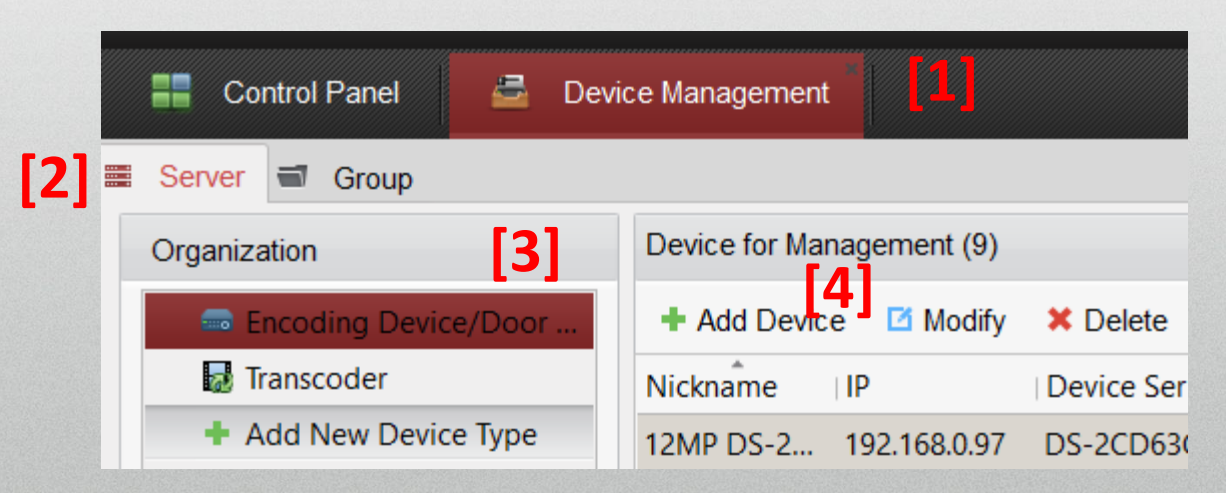

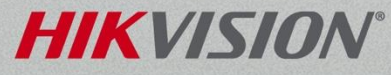

## Add Device Manually by IP/Domain

- Name device [1], provide
	- IP address or URL [2]
	- Server port<sup>[3]</sup>
	- User Name and password [4]
- Can auto create group/auto add to a group by checking Export to Group<sup>[5]</sup>
- Click Add **[6]**

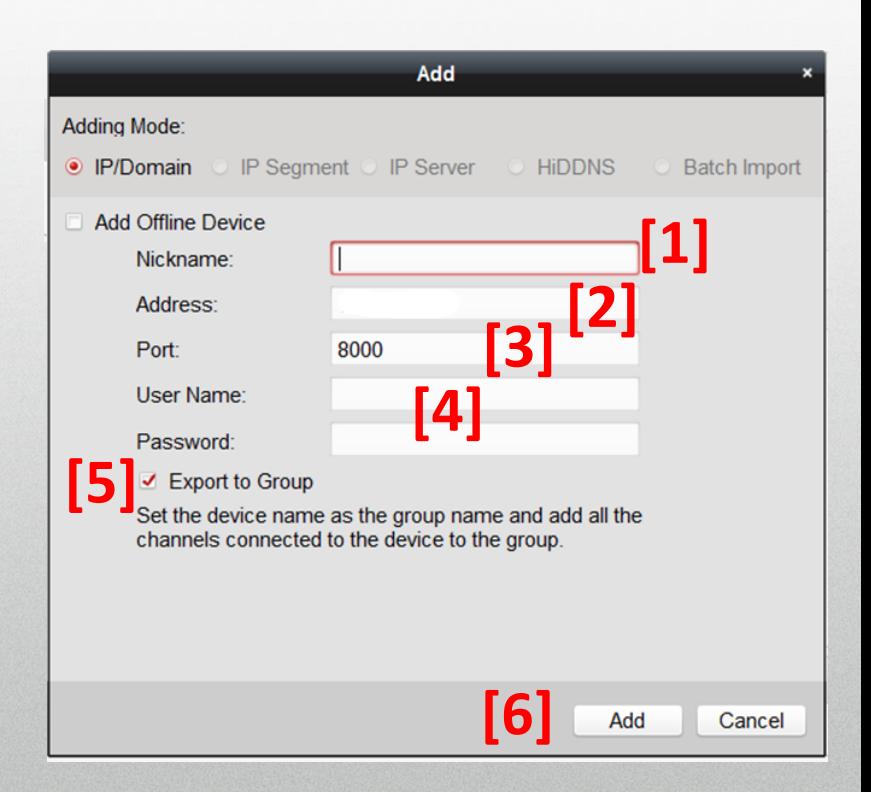

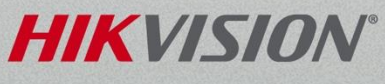

### Add Device Manually using HiDDNS

- Name device [1], provide
	- Device Domain Name<sup>[2]</sup>
	- User Name and password [3]
- Can auto create group/auto add to a group by checking Export to Group<sup>[4]</sup>
- **Click Add [5]**

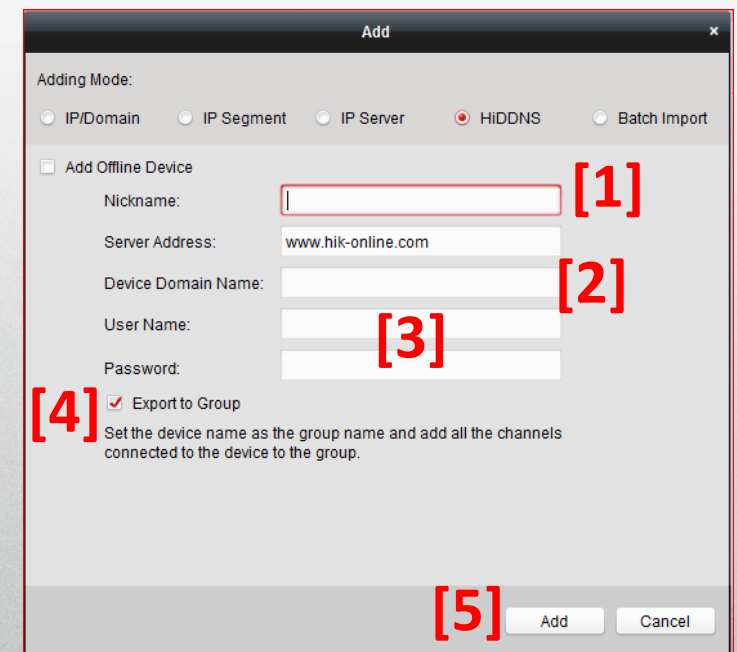

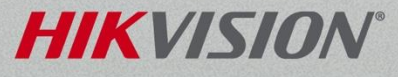

**Click on Add New Device** Type <sup>[1]</sup> from the left menu

**Place a check in the** Hik-Cloud P2P device box<sup>[2]</sup>

Click OK<sup>[3]</sup>

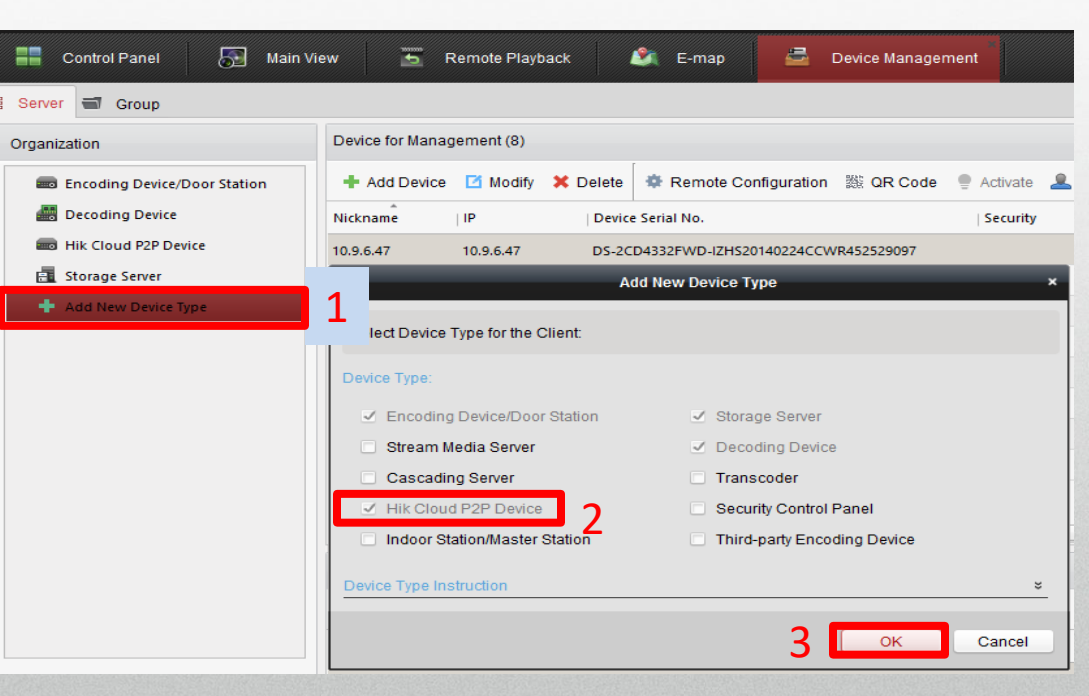

**NOTE:** There are two tabs under the device management. The images above are from the server tab. The Organization area is all of your different device types. You may already have Hik Cloud P2P Device as an option.

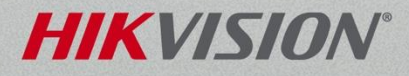

- **Select Hik Cloud P2P device<sup>[1]</sup>** from the Organization menu on the left hand side
- Click on the Login button<sup>[2]</sup> at the top of the page
- A Login Hik-Cloud P2P window <sup>[3]</sup> appears. Input your Hik Cloud P2P Account [4] name and Password [5]
- Click the Login button [6]

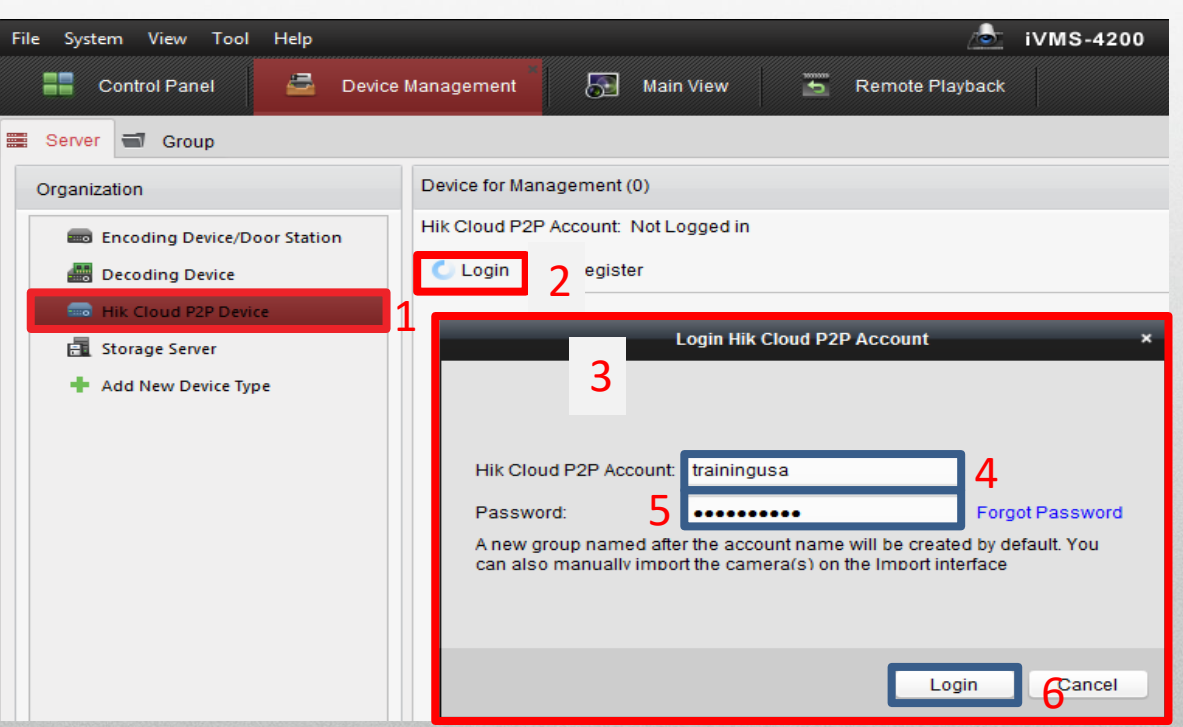

**NOTE:** If you do not have a Hik-Connect or Hik-Cloud P2P account please see how to create a Hik-Connect account using the iVMS4200 documentation for more information. **HIKVIS** 

- When you are successfully logged into your Hik-Connect Account you will see your account name here [1]
- Click on add device button<sup>[2]</sup> at the top of the page.
- **Enter serial number and** verification code[3] in the corresponding fields.
- Click OK button. [4]

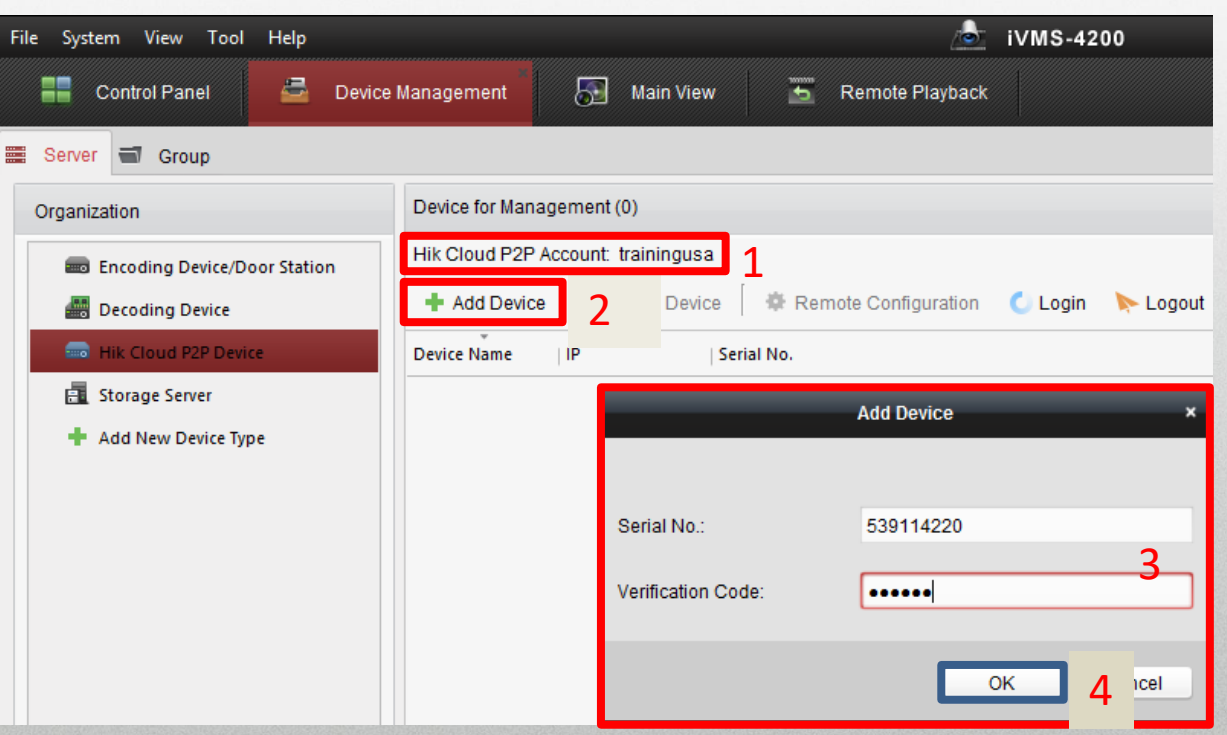

**NOTE:** The serial number and verification code can be found on the NVR or DVR's local menu or on the products a

15

A device, model number and serial number<sup>[15]</sup>, will appear on the list when you have successfully added a

Hik-Connect P2P device.

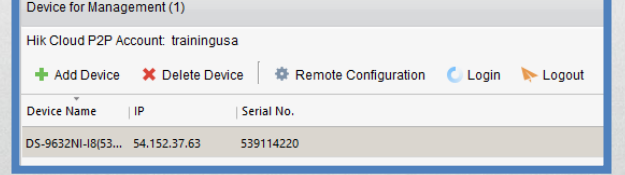

A group of your cameras will be created using the Hik-Connect Account Name [16]. You will find the group on the Main View tab.

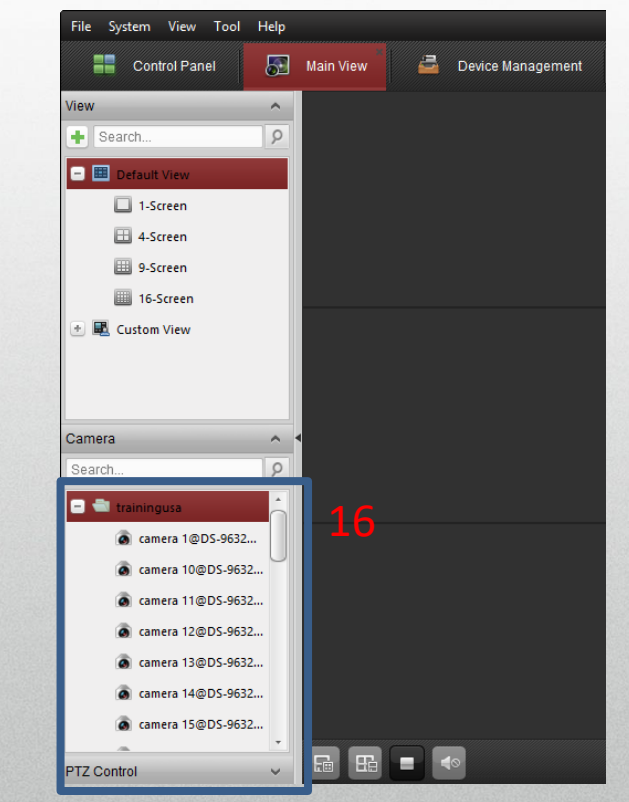

**NOTE:** When importing a Hik-Connect P2P device into the iVMS4200 software, the group will be automatically added by default. The group may not have any channels imported, please refer to iVMS4200 manual for how to add channels to grou

### Device Status

• After successfully adding a device, its status is displayed. Green is connected [1]

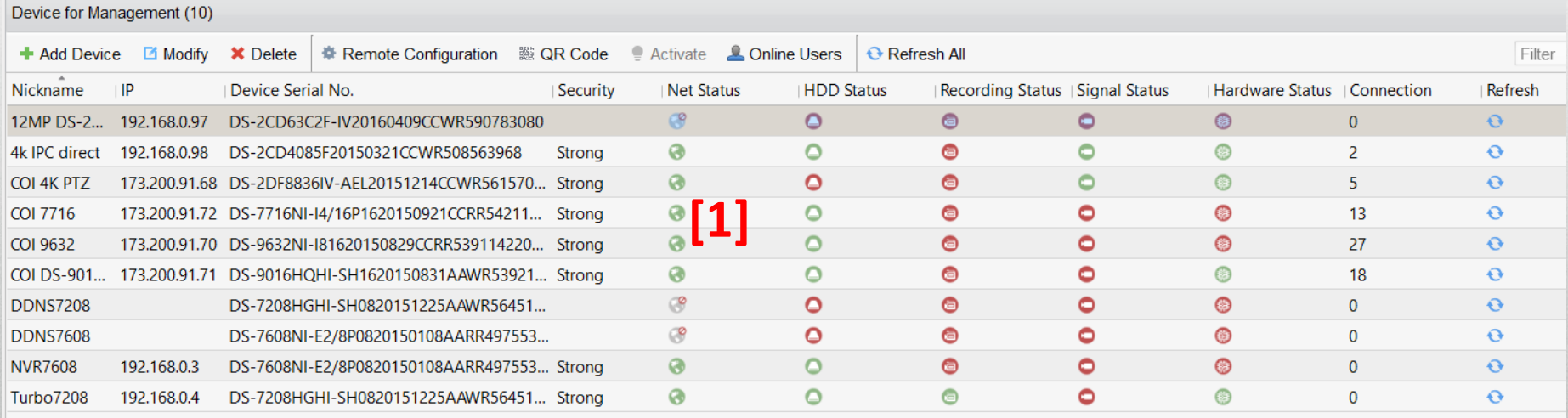

#### **HIKVISION**

### Device Group Management

- Use to create groups & add cameras to groups
- Cameras must be in group to be viewed
- Groups are useful for managing cameras in live view, playback and for Decoder Video Wall configuration
- Click on "Add Group" [1] and enter group name [2]

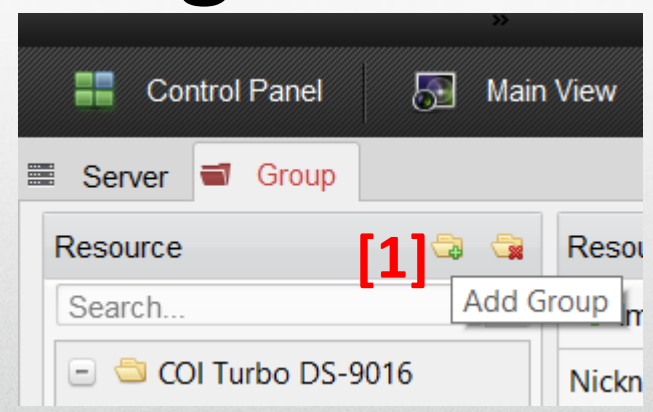

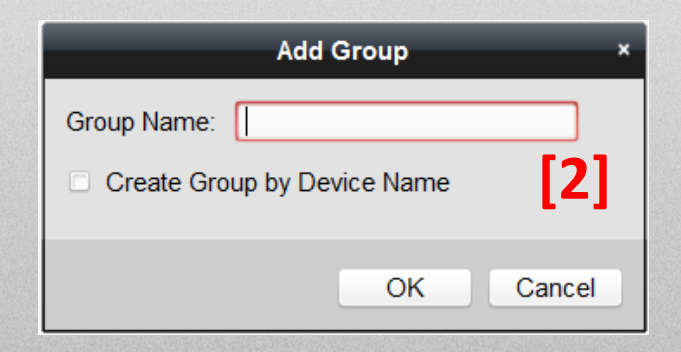

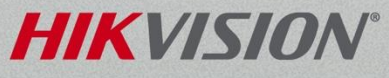

### Device Group Management

- Or, check box [1] and create by device name(s)
- Select devices [2] to create group(s) containing attached camera(s)
- Click OK [3]

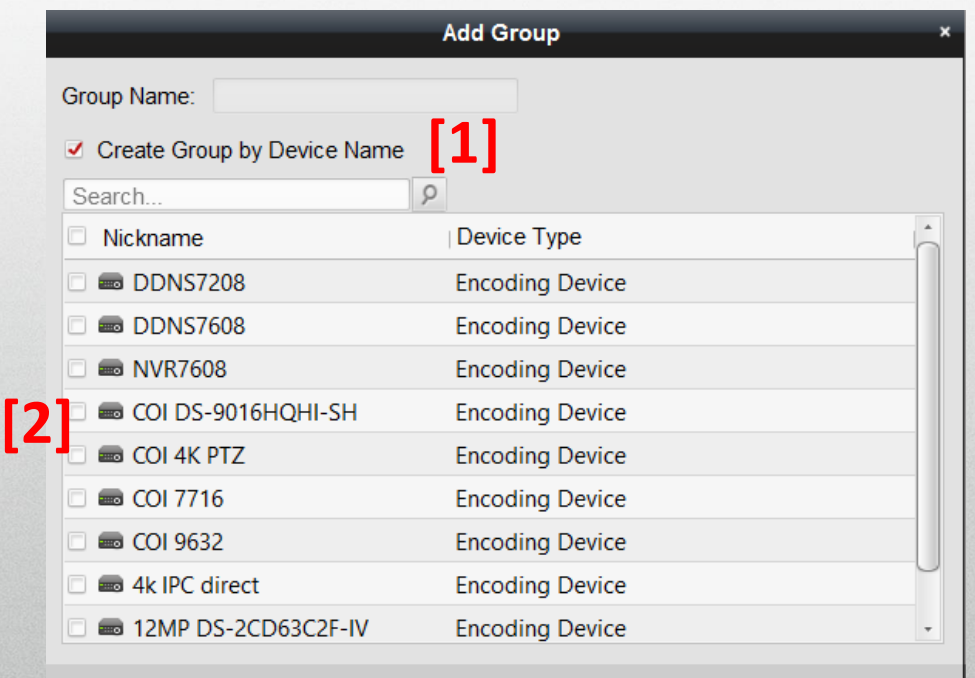

**[3]**

Cancel

### Group Lists Cameras

• Selecting a Group lists the cameras assigned to that group

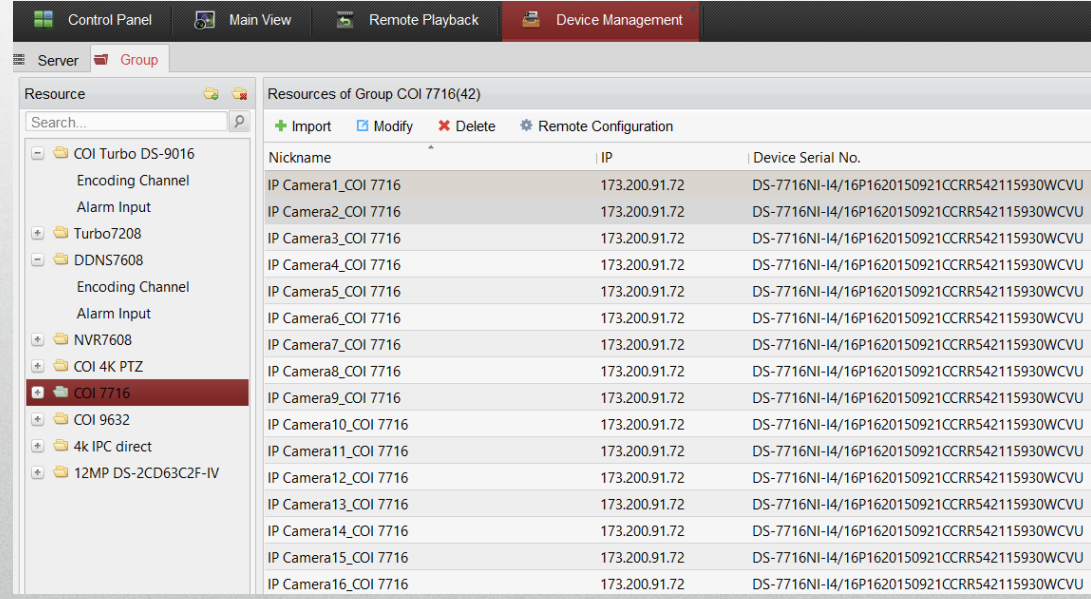

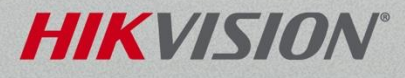

### Import Camera Names

- Cameras import with default names of Camera1, Camera2, etc. Can pull names already assigned in recorder
- Expand device tree and right click on **Encoding Channel** [1]
- Click **Update Camera Name** [2]
- Names import [3]

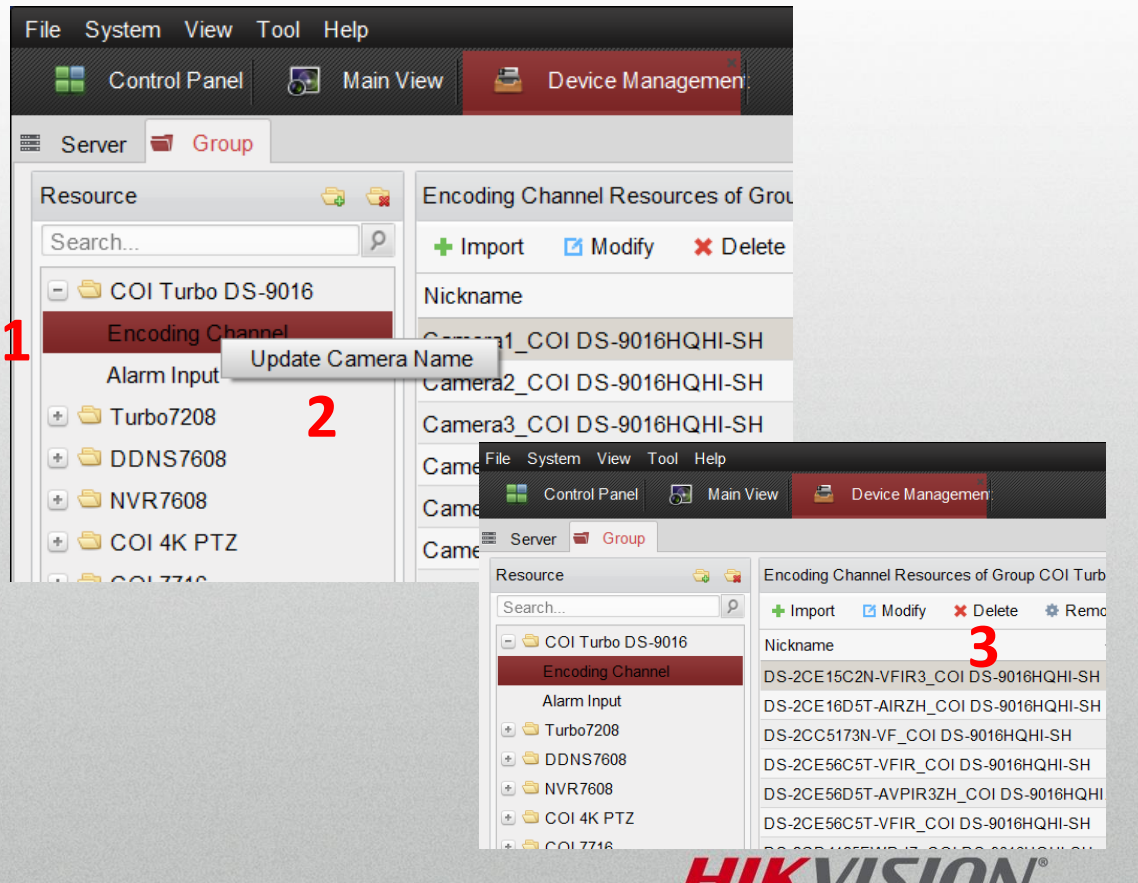